### **AppState Careers Quick Steps – SHRA**

This manual is designed to provide an overview and Quick Steps to use the AppState Careers Position Management and Applicant Tracking (Posting and Hiring Proposal) modules. Refer to the ASU detailed User Guides for specific details.

#### This manual provides Quick Steps for:

- Creating a Position Description Page 2
- Modifying a Position Description Page 3
- Viewing a Position Description Page 4
- Viewing a Posting Page 5
- Viewing an Application **Page 6**
- Changing an Applicant Workflow Page 7
- Hiring Proposal Workflow **Page 8**
- Viewing Inbox and Watch List Page 9
- Saving a Search Page 10

#### **Workflow - SHRA**

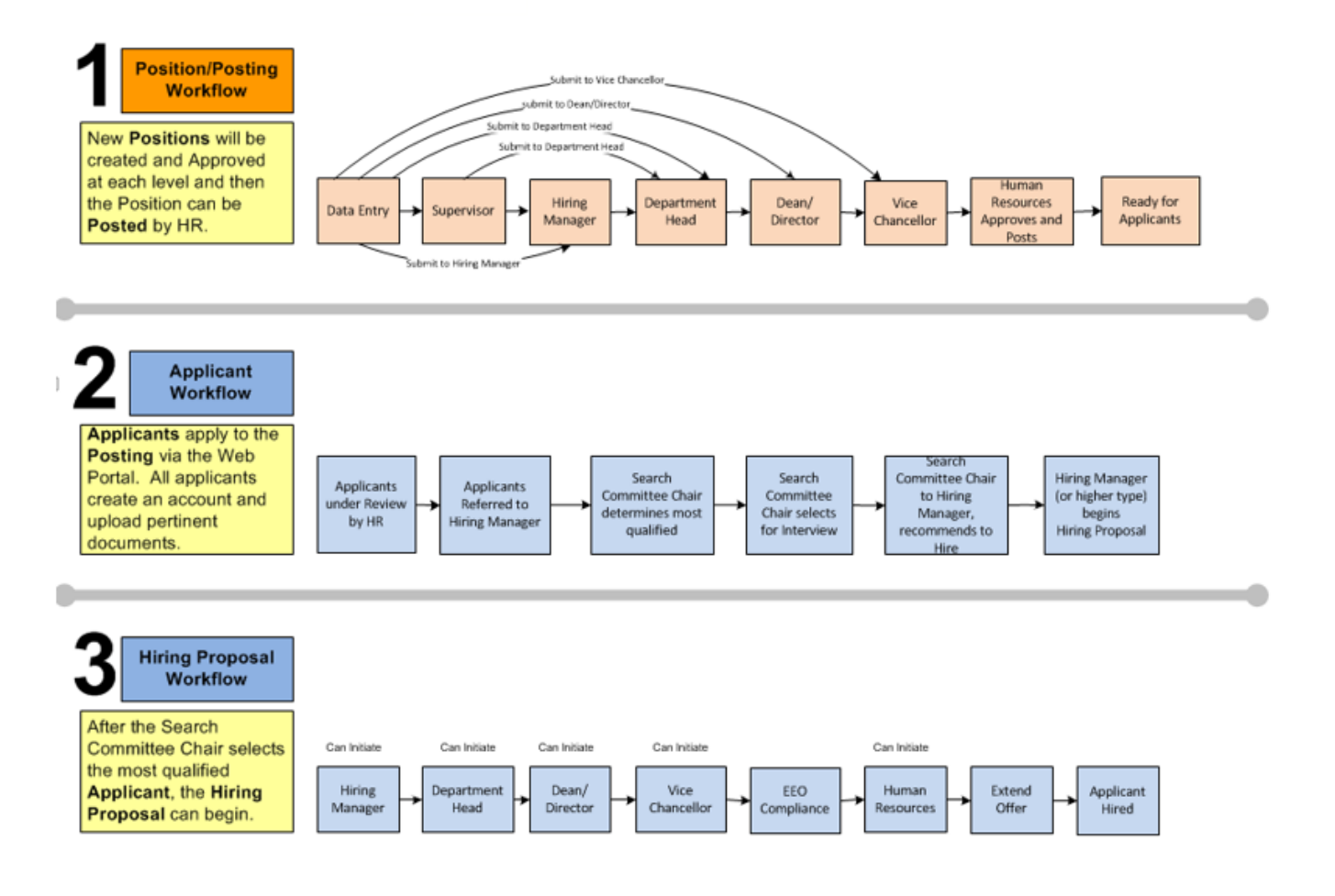

#### **Quick Steps – SHRA**

#### **Creating a Position Description – SHRA**

- Step 1. Select **FOSITION MANAGEMENT Y** from the drop down (upper right side of the screen).
- Step 2. Select the correct Current Group if authorized (Data entry, Department Head, Hiring Manager, etc.) Current Group: Data Entry **The Container and Set and Teceive a message indicating that you are now viewing** as a member of the group you selected. Click the message box to close it.
- Step 3. Select the **Position Descriptions** tab (top middle of the screen).
- Step 4. Select the position type = SHRA.
- Step 5. Click <sup>Create New Position Description</sup> (right side of screen).
- Step 6. Click New Position Description in the pop-up box.
- Step 7. Note that you can *Clone an existing Position Description* or create a *New Position Description*:
	- a. If cloning, search for the position at the bottom of the screen and click  $\overline{c}$  to select.
	- b. If not cloning, enter the Job Title, Division and Department.
- Step 8. Click Start Position Action
- Step 9. Complete the required fields in each section beginning with *Position Justification*:

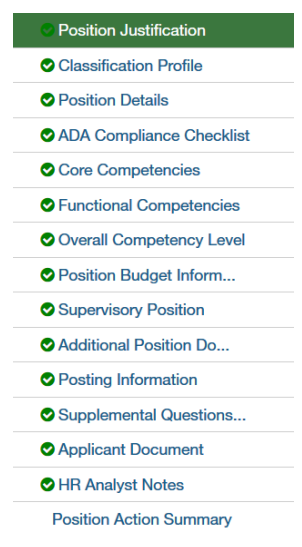

*Note:* Clicking **Nextillary** will save each section.

- Step 10. Once you complete all sections, you will be on the Summary page. Verify that each section is valid by the  $\bullet$  on the left. If a section is not valid  $\bullet$ , click Edit to fix it.
- Step 11. When you are satisfied all data is valid, click Take Action On Position Action v
- Step 12. *Workflow Actions* will vary based on the Position and your Current Group. Select the appropriate action.
- Step 13. Add desired *Comments* and choose if you want to *Watch* this position status. *Note that comments are emailed to the next approver in the workflow and cannot be removed.*

#### **Quick Steps – SHRA**

### **Modifying a Position Description - SHRA**

- Step 1. Select **FOSITION MANAGEMENT T** from the drop down box (upper right side of the screen).
- Step 2. Select the correct Current Group if authorized (Data entry, Department Head, Hiring Manager, etc.) Current Group: Data Entry **Tank of Arrow Provident Council To Arrow You Arrow Council and Street Arrow Council Provident Council and Street Arrow Occupation Council and Street Arrow Viewing** as a member of the group you selected. Click the message box to close it.
- Step 3. Select the **Position Descriptions** tab (across the top middle of the screen).
- Step 4. Select SHRA Position Actions.
- Step 5. On the row of the desired position, click  $Actions v$  on the far right.
- Step 6. Click Edit from the Actions drop-down menu.
- Step 7. Select the desired section to edit (from the menu on the left):

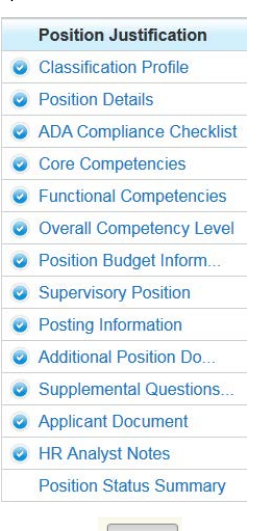

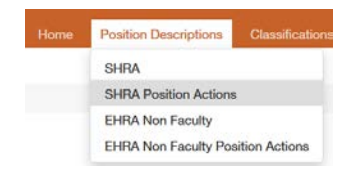

- Step 8. Make the desired modifications and click  $\sqrt{\frac{Save}{\hbar}}$
- Step 9. From the menu on the left, click on the Summary page Position Action Summary
- Step 10. When you are satisfied all data is accurate, click Take Action On Position Status v
- Step 11. Workflow Actions will vary based on your Current Group. Select the appropriate action.
- Step 12. Add desired Comments and decide if you want to Watch this position status. **C***omments are emailed to the next approver in the workflow and cannot be removed.*

#### **Notes:**

- (1) If a position has not yet been approved, the level where approval is waiting can simply Edit while viewing the Position Summary.
- (2) Changes to a position will not be made to open Postings.

#### **Quick Steps – SHRA**

### **Viewing a Position Description – SHRA**

- Step 1. Select **FOSITION MANAGEMENT T** from the drop down (upper right side of the screen).
- Step 2. Select the **Position Descriptions** tab (across the top middle of the screen).
- Step 3. Select the desired position type: SHRA (position descriptions) or SHRA Position Actions (pending actions). **Position Descriptions** Classification

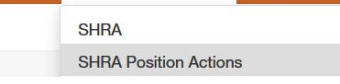

- Step 4. Your default search will automatically execute.
- Step 5. You can click  $\frac{Sawed Searches}{g}$  and select the desired one.
- Step 6. You can create a new Ad hoc search by entering new search criteria or clicking **Q More Search Options v** to add columns or to select a specific Workflow State.

Once the search results are displayed at the bottom of the screen, you can move columns around, sort and delete columns by hovering over a column title and clicking an icon  $\leftrightarrow \leftrightarrow$  (to the right).

 $\langle \rangle$  = move the column to the left/right

- $\lambda v$  = sort ascending/descending
- $\mathbf{x}$  = delete the column
- Step 7. To save this new Ad hoc Search, click Save this search?
- Step 8. Enter Name
- Step 9. Click  $\Box$  Make it the default search? if desired.
- Step 10. To export the query results to Excel, click the **Actions v** button and Export results
- Step 11. To view specific details about a position, go to the end of the row, click Actions v and then Wew
- Step 12. You can view  $\left\lvert \right\rvert$  Summary  $\left\lvert$  or  $\right\rvert$  History

#### **Quick Steps – SHRA**

### **Viewing a Posting – SHRA**

- Step 1. Select **FRACKING T** from the drop down (upper right side of the screen).
- Step 2. Select the **Postings** tab (across the top middle of the screen).
- Step 3. Select the Posting type SHRA.
- Step 4. Your default search will automatically execute.
- Step 5. You can click  $\frac{S_{\text{a} \text{v} \text{e}d} S_{\text{e} \text{a} \text{r} \text{c}he} \times \cdots}{\frac{S_{\text{a} \text{v} \text{e}d}}{S_{\text{a} \text{r} \text{c}e}}$  and select the desired one.
- Step 6. You can create a new Ad hoc search by entering new search criteria

Search or clicking  $\sqrt{q^{Morse}$  Search Options  $\vee$  to add columns or to select a specific

Workflow State.

Once the search results are displayed at the bottom of the screen, you can move columns around, sort and delete columns by hovering over a column title and clicking an icon  $\leftrightarrow \leftrightarrow$  (to the right).

- $\leftrightarrow$  $=$  move the column to the left/right
- $\boldsymbol{\wedge}\,\boldsymbol{\vee}$ = sort ascending/descending
- ×  $=$  delete the column
- Step 7. To save this new Ad hoc Search, click Save this search?
- Step 8. Enter Name
- Step 9. Click  $\Box$  Make it the default search? if desired.
- Step 10. To export the query results to Excel, click Actions and Export results
- Step 11. To view specific details about a position, go to the end of the row, click Actions v and Wiew . You then can view various folders based on your Current Group:

Summary History Applicants Reports Hiring Proposals **Associated Position Description** 

Summary – the full Posting Detail

History – Workflow, Notes and email history Applicants – ability to search for Applicants and their review their applications Reports – reports available for your Current Group Hiring Proposals – ability to search and review Hiring Proposals Associated Position Description – details of the Position Description for the Posting

### **Quick Steps – SHRA**

### **Viewing an Application – SHRA**

- Step 1. Select **APPLICANT TRACKING T** from the drop down (upper right side of the screen).
- Step 2. Select the **Postings** tab (across the top middle of the screen).
- Step 3. Select the SHRA posting type.
- Step 4. **Search** for the desired Position Description (use more search options for added columns).
- Step 5. At the end of the position row, click  $\overline{\text{Actions} \cdot \text{ and then}}$  View Applicants
- Step 6. To view one applicant, click Actions v on that line and then View Application
- Step 7. To view all applications for that Position:
	- a. Click the  $\Box$  to the left of the title row next to the name heading to select all applicants.
	- b. Click the **Actions** button above the Actions column on the right.
	- Download Applications as<br>C. Select  $\overline{\phantom{a}}^{\text{Download}\text{ Applications}}$
	- d. Select the documents you want to view (Application Data, Resume, etc.) then click. Submit
	- e. A file will be generated which could take a while depending on the number of applicants.

#### **Quick Steps – SHRA**

### **Changing an Applicant Workflow – SHRA**

- Step 1. Select  $\frac{APPLICANT TRACKING}{P}$  from the drop down (upper right side of the screen).
- Step 2. Select the correct Current Group if authorized (Department Head, Dean, VC, etc.) Current Group: Department Head  $\leq$ . You will receive a message indicating that you are now viewing as a member of the group you selected. Click the message box to close it.
- Step 3. Select the **Postings** tab (across the top middle of the screen).
- Step 4. Select the SHRA posting type.
- Step 5. **For Search** for the desired Position Description (use more search options for added columns).
- Step 6. On the row of the position, click  $Actions x$  and then View Applicants
- Step 7. To view one applicant, click Actions on that line and then click View Application Or- Applicants can also be processed in Bulk:
	- a. Click the  $\overline{R}$  to the left of the Top Column Heading
	- Actions b. Click
	- Move in Workflow c. Under the  $BULK$  section in list, click
	- d. Either change the status for all next to the <sup>Change for all applicants</sup> field
	- e. Or select a New state for each applicant
- Step 8. After reviewing the applications, select  $\frac{1}{2}$  Take Action On Job Application  $\mathbf{v}$  at the top right of the screen.
- Step 9. Select the appropriate Workflow Action.

**Quick Steps – SHRA**

### **Hiring Proposal Workflow – SHRA**

#### **The Posting must have the Applicant in the correct Workflow State (Recommend for Hire) before the Hiring Proposal can begin.**

- *Note: Before beginning the Hiring Proposal, change Current Group to your highest level so you can submit up to the next level.*
	- Step 1. Select  $\frac{APPLICANT TRACKING}{P}$  from the drop down (upper right side of the screen).
	- Step 2. Select the **Postings** tab (across the top middle of the screen).
	- Step 3. Select the SHRA type.
	- Step 4. **Follow Example 2.** for the desired Position Description (use more search options for added columns).
	- Step 5. On the row of the Position, click on the Title (far left).
	- Step 6. Click on the Applicants folder.
	- Step 7. Click on the Name of the applicant who is in the Recommend for Hire Workflow State.
	- Step 8. Click Start Hiring Proposal
	- Step 9. Confirm the Posting by clicking the circle <sup>C</sup> to the left of the Title and press **Select Position Description**
	- Step 10. Complete the required fields on each section.

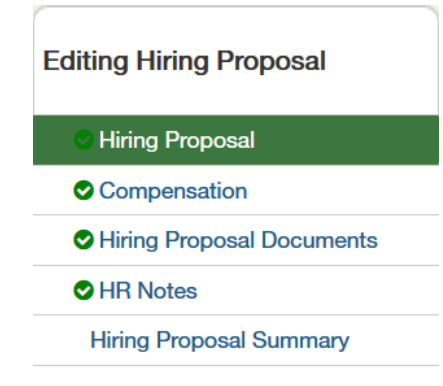

**Note**: Clicking Next<sup>22</sup> will save and move to the next section.

- Step 11. After completing all sections, you will be on the Hiring Proposal Summary page. Verify that each
	- section is valid by the  $\bullet$  on the left. If a section is not valid  $\bullet$ , click  $\frac{\text{Edit}}{\text{ }}$  to fix it.
- Step 12. When you are satisfied all data is valid, click Take Action On Hiring Proposal v
- Step 13. Select the appropriate workflow action based on your Current Group (submit to your supervisor).

**Quick Steps – SHRA**

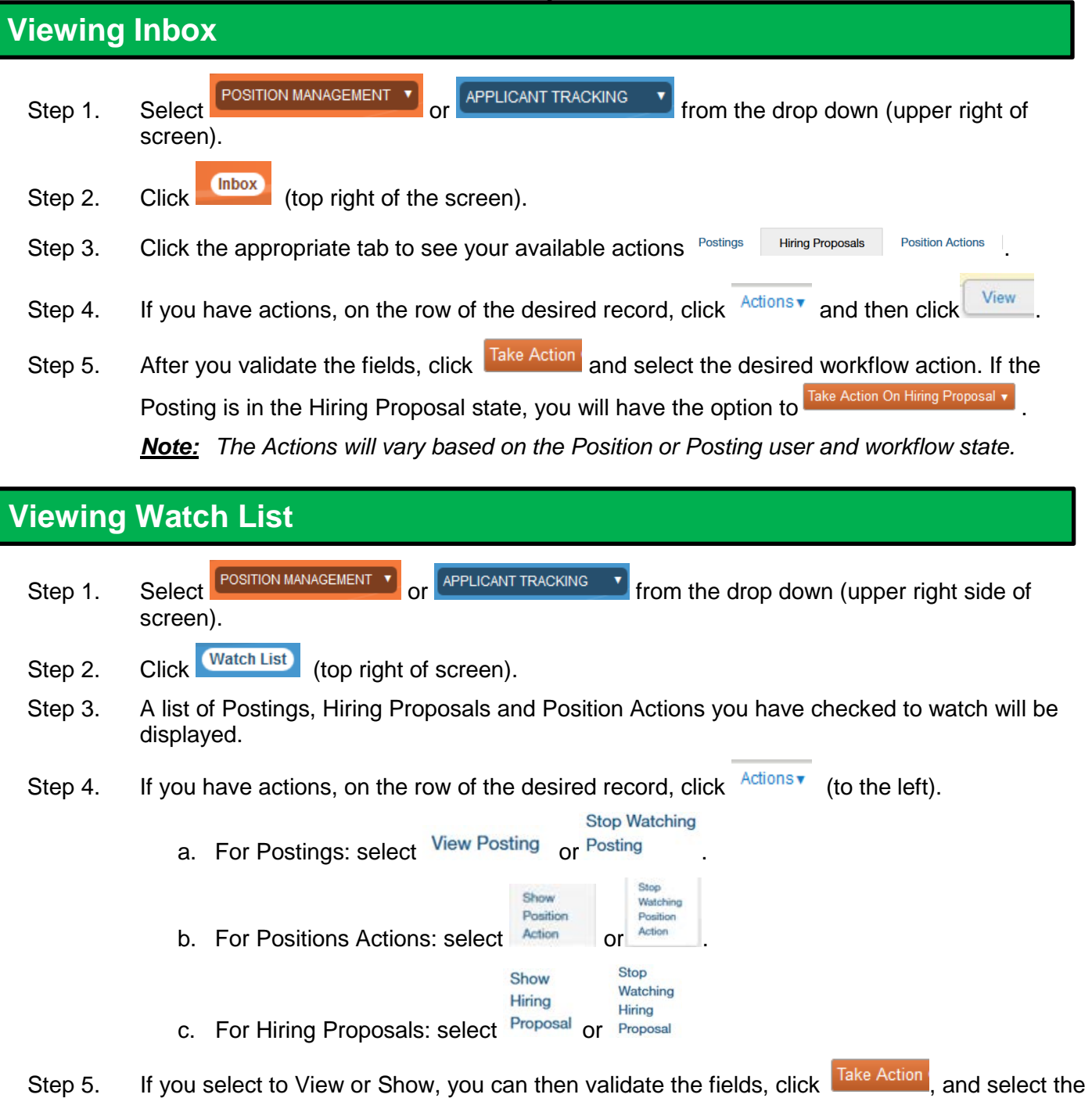

desired workflow action.

*Note: If your Position or Posting is no longer in your Watch List because of the workflow status, you can still use the Viewing Quick Steps on pages 4, 5, and 6.*

**Quick Steps – SHRA**

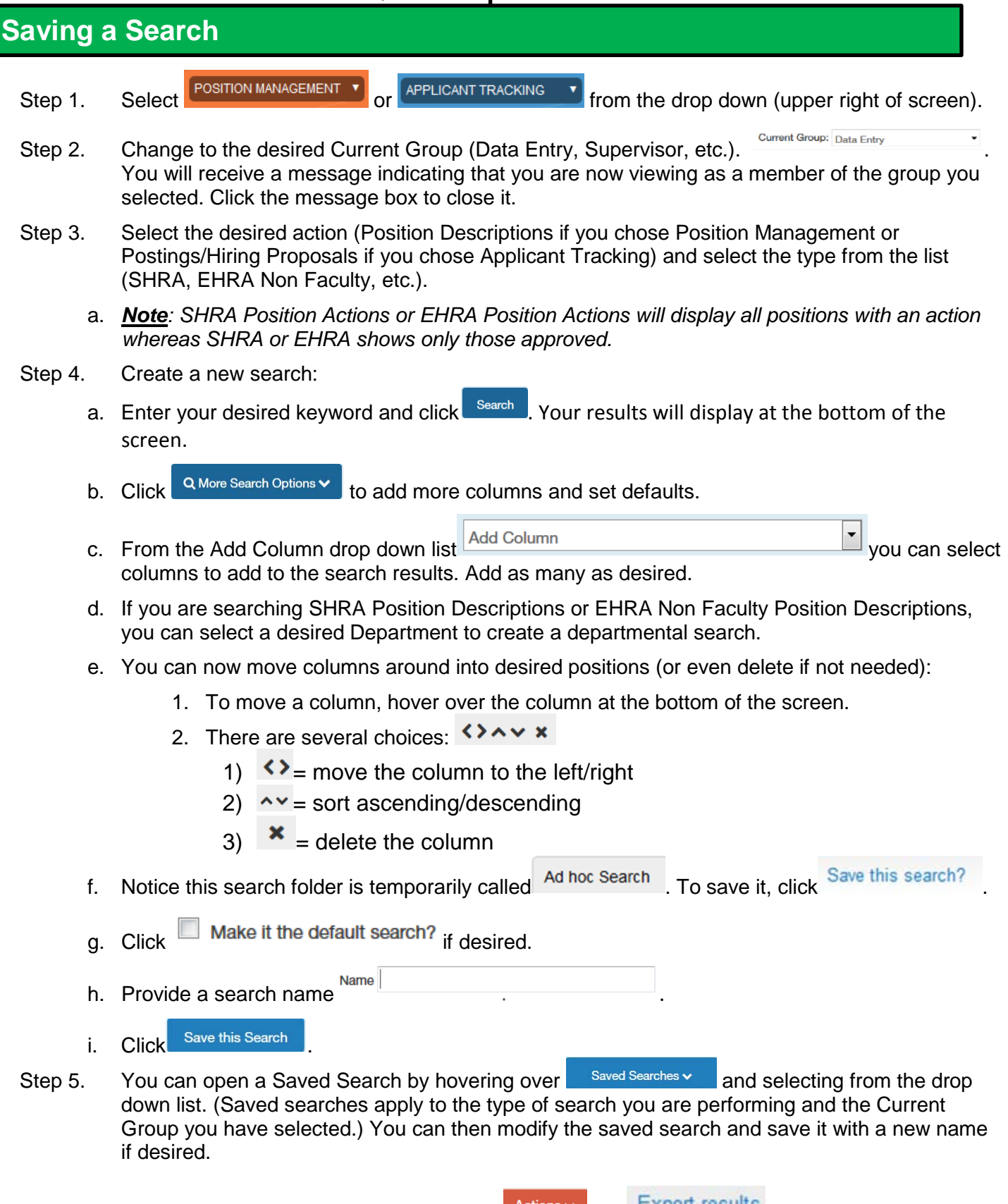

Step 6. To export the query results to Excel, click Actions and Export results